# Complete **Guide to** the Client Portal

## GETTING STARTED GUIDE The Client Portal

with **Simple**practice

The SimplePractice Client Portal is a secure and easy way for you to communicate with your clinician, request appointments, sign documents, and even pay your appointment fees.

#### SECTIONS:

- 1. How do I log in?
- 2. Troubleshooting
- 3. Online booking
- 4. Documents and forms

#### HOW DO I LOG IN?

The first time that you log in to the Client Portal, click the link found in the welcome email you received from your clinician. Clicking the link will open a new tab in your browser where you'll automatically get logged in.

#### Hi Emily,

Before we meet, I would like you to review my practice documents and provide some information about yourself. This will help us get started. Please follow instructions to log in and let me know in case you need assistance.

Thank you!

Click here to login to the client portal

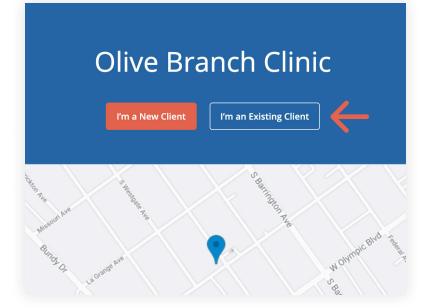

To log back in:

- 1. Go to your clinician's **Client Portal** website.
- 2. Click the **I'm an Existing Client** button.

**Tip**: Bookmark this page so you can log back in easily in the future.

 Enter the email address associated with your account. Click Email Me a Link.

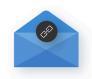

#### Instant sign in

Get a link sent to your inbox to sign in-no password necessary.

| Email Address                                |  |
|----------------------------------------------|--|
| John@Simplepractice.com                      |  |
| Email Me a Link                              |  |
| New client? Request appointment $ ightarrow$ |  |

 Check your inbox to find the sign-in email. Keep in mind that the link in the email is valid for 24 hours and can **only** be used to sign in once.

**Note**: If you don't see the sign-in email in your inbox, click **Try these tips**.

5. Click the **Sign In** link from the email to automatically log into your Client Portal. It expires after 24 hours and can only be used to log in one time.

**Important**: You must use the most recent Sign In link in your inbox. If you requested a Sign In link multiple times and click an older link when a newer one exists, you will not be able to sign into the Client Portal.

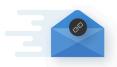

#### Your instant sign-in link is on the way

If an account for John@simplepractice.com exists, you'll receive an email with the link.

The link expires in 24 hours and can only be used once.

Didn't get the link? Try these tips.

← Back to Instant sign in screen

Subject: Sign in to your client portal - MM/DD/YYYY, HH:MM:SS AM/PM (<TimeZone>)

 Our point of the link you recently requested.
 Sign in to your secure client portal.
 Sign in to your secure client portal.
 This one-time link will instantly sign you in until X AM/PM (PDT) on MM/DD/YYYY.

#### MANAGING MULTIPLE PROFILES

If you're seeing your provider individually and for couple appointments, or if you have minor client(s) that you're responsible for, you may have multiple client portal profiles. If that's the case, you'll see multiple icons upon signing in to the client portal. Simply select the profile that you want to manage.

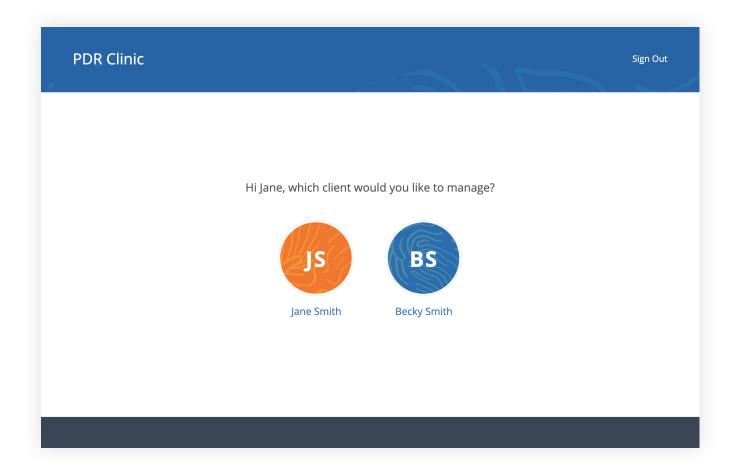

#### **TROUBLESHOOTING SIGN-IN ISSUES**

- Make sure that you're entering the correct email address and double-check the spelling. Click request a new link if you want to re-enter your email address.
- Check the spam/junk folder and any other folders in your inbox for an email from noreply@simplepractice.com. Add this address as a contact to make sure you get these emails in the future.
- 3. Call your provider's office and request a pin code to sign in. Your provider can give you a 6-digit pin code that you can use along with your email address to sign in. Call the number that you see on the page, request the pin code, and make sure to confirm your account email address while you're on the call. Once you have the pin code ready, click **Sign in via Pin** code, enter the code, and click **Sign In.**

#### **ONLINE BOOKING**

Online Booking lets you **request**, **cancel**, or **reschedule appointments** with your clinician. After submitting your request, you'll get a **confirmation email** once your clinician approves the appointment. If they are not able to see you at that time, they will send you a different email, which will let you request another time.

To request appointments through the Client Portal:

- Go to your clinician's Client
   Portal and click I'm an Existing
   Client to log in. The I'm a New
   Client button is only for clients
   who have never logged into
   the Client Portal before.
- 2. Navigate to the appointments tab. This may already be selected by default after you log in.

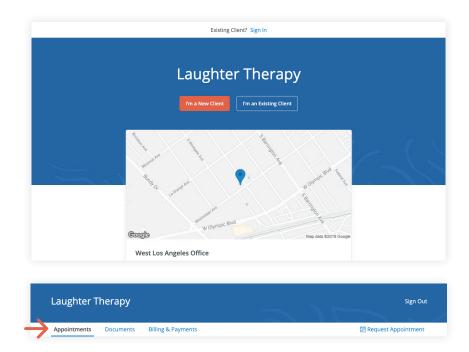

#### **DOCUMENTS AND FORMS**

The first time you log into the Client Portal, you'll see a welcome message from your clinician. After you click **Get Started**, you'll begin completing forms for your clinician.

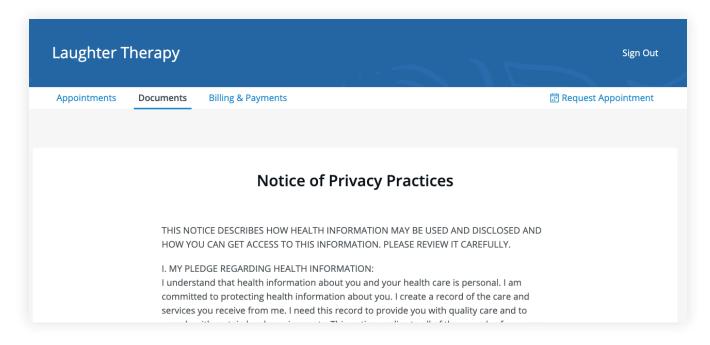

Some documents can be signed electronically by clicking the **checkbox** at the end of the bottom of the page. Then, click **Continue** to move to the next document.

| TELEPHONE ACCESSIBILITY<br>If you need to contact me between sessions, please l<br>often not immediately available; however, I will attem                                | npt to return your call within 24 hours. |
|----------------------------------------------------------------------------------------------------|------------------------------------------|
| Please note that Face- to-face sessions are highly pre<br>the event that you are out of town, sick or need addi                                                          | tional support, phone sessions are       |
| available. If a true emergency situation arises, please                                                                                                    | e call 911 or any local emergency room.  |
| Due to the importance of your confidentiality and the<br>relationships, I do not accept friend or contact reque<br>any social networking site (Facebook, LinkedIn, etc). | sts from current or former clients on    |
| ✓ I agree and sign this document                                                                                                    | Submit & Continue                        |

After signing documents, you may be asked to fill out your contact details, demographics, credit card, and insurance information.

|                                     | ict Info           |
|-------------------------------------|--------------------|
| Autosaved at 4:27                   | 7 PM on 09/27/2019 |
| First name                          | Last name          |
| Alice                               | Ко                 |
| Middle name                         | Preferred name     |
|                                     |                    |
| Client is a minor                   |                    |
| Email address                       |                    |
| emily+alice@simplepractice.com      | Work 🗘             |
| V It's okay to send me email        |                    |
| Send me email appointment reminders |                    |
| Phone number                        |                    |
| (949) 306-8945                      | Work               |

To view documents that your clinician has shared with you, view the **Documents** tab.

| Dlive Branch Clinic                       | 🦻 Sign C             |
|-------------------------------------------|----------------------|
| Appointments Documents Billing & Payments | 🛱 Request Appointmer |
| Documents, Forms ar                       | nd Files             |
| Needs to be completed                     | Date received        |
| Standard Intake Questionnaire Template    | Sep 27, 2019         |
| Completed                                 | Date completed       |
| ABA Child Intake Form                     | Oct 22, 2019         |
| Solution Notice of Privacy Practices      | Sep 27, 2019         |
| Informed Consent for Psychotherapy        | Sep 27, 2019         |
| Practice Policies                         | Sep 27, 2019         |

At the bottom of the **Documents** tab, you will be able to upload files to share with your clinician, including pdf, jpg, png, mp3, m4a, or csv files. You can click to view these at any time.

|               |                              | Upload Files or drop files here                          |              |
|---------------|------------------------------|----------------------------------------------------------|--------------|
|               | Only PDF, JPG                | G, PNG, MP3, M4A, DOC, & CSV files   Max file size of 10 | MB           |
|               |                              |                                                          |              |
| Screen Shot 2 | 019-10-10 at 11.17.18 AM.png | g                                                        | Oct 14, 2019 |

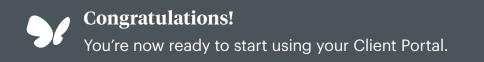

GETTING STARTED GUIDE Secure Messaging

with **Simple**practice

Secure Messaging lets you message your clinician directly. Connect with your clinician from anywhere using any device, as long as you have internet connection.

#### SECTIONS:

- 1. Message notifications
- 2. How to reply

#### **MESSAGE NOTIFICATIONS**

When your clinician sends you a secure message, you'll receive an email that looks like this:

- Click the Read Secure Message button to access your message. Your link will be active for 15 minutes from the time the email is sent. During this time, you can view your message directly after you click the link.
- 2. Clicking the link will **open the messaging widget in your default browser**. You can then view and reply to messages directly from there. This works the same way whether you're on your computer or your mobile device.

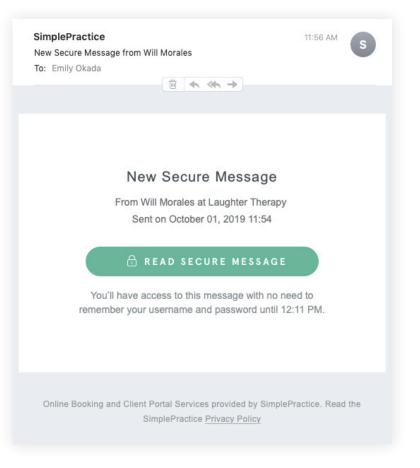

**NOTE:** After 15 minutes pass from when you receive the email, you'll have to log in to view your message through the Sign In link you'll receive via email.

#### **HOW TO REPLY**

You can check your messages or send new ones at any time by logging into the Client Portal. Once you log into the portal, just click the **Secure Message icon** to view or send messages. If you received a new message, an **orange dot** will indicate that.

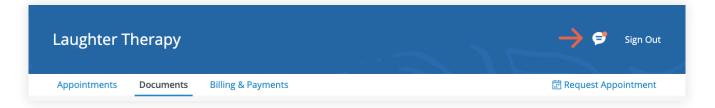

Start typing your message in the box that says **Send a message**, then hit enter (or return) on your keyboard when you're ready.

| Laughter Therapy                                                   | 🦻 Sign Out                                                                                                    |
|--------------------------------------------------------------------|----------------------------------------------------------------------------------------------------|
| Appointments Documents Billing & Payments                          | < Will Morales                                                                                                    |
| Appointmen                                                         | WM Hi Emily, I'm looking forward to our session on<br>October 7 at 12:45PM.<br>Please familiarize yourself with the Client<br>Portal and fill out all your Demographics<br>information before we meet. |
| New appointment? Req                                               | Thank you!<br>I'll make sure to do that                                                                                                    |
| Upcoming Requested                                                 | See you soon.<br>Delivered                                                                                                    |
| Oct 07, 2019<br>12:45 PM—2:15 PM UTC<br>& Will Morales             | WM Great! Thanks                                                                                                    |
| <ul> <li>11801 Mississippi Ave</li> <li>90025, CA 90025</li> </ul> | Send a message                                                                                                    |
| Add to Calendar Cancel                                             | Tip: to add space between lines, use Shift + Enter.                                                                                                    |

You're now ready to start using Secure Messaging.

## GETTING STARTED GUIDE How to Request Appointments

with **Simple**practice

Online Booking lets you request, cancel, or reschedule appointments with your clinician.

#### SECTIONS:

- 1. Request an appointments
- 2. Cancelling requests

#### **REQUEST AN APPOINTMENT**

1. Go to your clinician's Client Portal and click **I'm an Existing Client** to log in. The **I'm a New Client** button is only for clients who have never logged into the Client Portal.

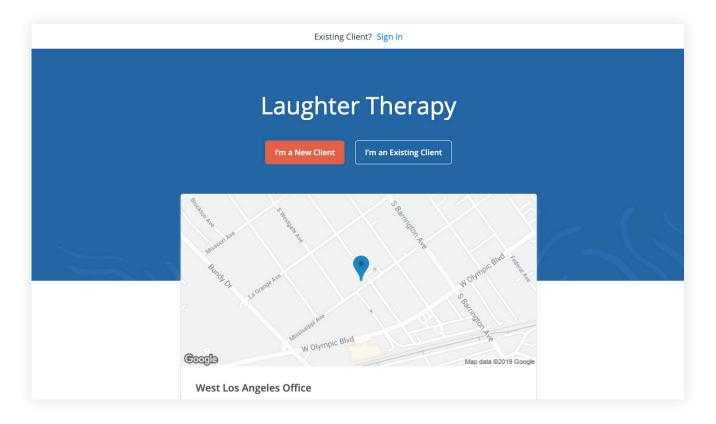

2. Navigate to the **Appointments tab** (This may already be selected by default).

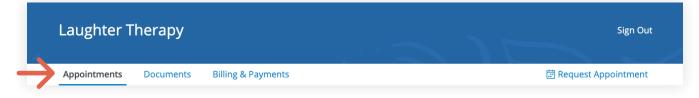

3. Select your **clinician** (if there are multiple).

| Existing client? Sign In                                                              | Request an appointment |
|---------------------------------------------------------------------------------------|------------------------|
| <ol> <li>Choose Clinician</li> <li>Select Service</li> <li>Select Location</li> </ol> | Will Morales Select    |
|                                                                                       | Jaime Thomas Select    |
|                                                                                       | Jeremy Abbey Select    |

### 4. Select your **service**.

| Existing client? Sign In  | Request an appointment |        |
|---------------------------|------------------------|--------|
| Clinician<br>Will Morales | 90 Minute Session      |        |
| 2 Select Service          | 1 hour, 30 minutes     | Select |
|                           |                        |        |
|                           | Psychotherapy, 45 min  |        |
|                           | 45 minutes             | Select |
|                           |                        |        |
|                           |                        |        |

5. Choose your **office location** (there may only be one to select from, as shown below)

| Laughter Therap                                                                                                    | у                                                                                                    |
|----------------------------------------------------------------------------------------------------|----------------------------------------------------------------------------------------------------|
| Existing client? Sign In                                                                                                    | Request an appointment                                                                                     |
| <ul> <li>Clinician<br/>Will Morales</li> <li>Service<br/>90 Minute Session<br/>1 hour, 30 minutes</li> <li>Select Location</li> <li>Select Date &amp; Time</li> <li>Select Date &amp; Time</li> <li>Your Information</li> </ul> | Wap data @2019 Google   West Los Angeles Office   11801 Mississippi Ave   90025, CA 90025   (123) 123-1212 |

6. Click the **date and time** that you'd like.

| Existing client? Sign In                         |    |    | Rec   | ques  | t an | арр   | ointm | ient       |                                           |         |
|--------------------------------------------------|----|----|-------|-------|------|-------|-------|------------|-------------------------------------------|---------|
| Clinician<br>Will Morales                        | •  |    | Septe | ember | 2019 |       | ♦     |            | <b>ty on Mon, Sep</b><br>wing in PDT Chan |         |
| Service<br>90 Minute Session                     | s  | Μ  | Т     | W     | Т    | F     | s     | Morning    | Afternoon                                 | Evening |
| 1 hour, 30 minutes                               | 1  | 2  | 3     | 4     | 5    | 6     | 7     | 10:00 AM   | 12:00 PM                                  |         |
| Location                                         |    |    |       |       |      |       |       | 10:15 AM   | 12:15 PM                                  |         |
| West Los Angeles Office<br>11801 Mississippi Ave | 8  | 9  | 10    | 11    | 12   | 13    | 14    | 10:30 AM   | 12:30 PM                                  |         |
| 90025, CA 90025<br>(123) 123-1212                | 15 | 16 | 17    | 18    | 19   | 20    | 21    | 10:45 AM   | 12:45 PM                                  |         |
| 🗸 Date & time                                    | 22 | 23 | 24    | 25    | 26   | ☆     | 28    | 11:00 AM   | 1:00 PM                                   |         |
| Mon, Sep 30, 2019<br>10:30 AM - 12:00 PM         |    |    |       | 20    | 20   | Today | 20    | 11:15 AM   | 1:15 PM                                   |         |
| PDT                                              | 29 | 30 | 1     | 2     | 3    | 4     | 5     | More Times | More Times                                |         |

7. Your appointment request has been **sent** to your clinician. Your clinician will need to accept your request to make it official.

You can click to view a map of the office location, or add the session to your calendar.

|   | We w                       | ill send | Thank you, Alice!<br>you a confirmation after your appointmer | nt has been confirmed. |
|---|----------------------------|----------|---------------------------------------------------------------|------------------------|
| Ū | When                       | 0        | Where                                                         | Ē                      |
|   | Mon, Sep 30, 2019          |          | West Los Angeles Office                                       | Add to Calendar        |
|   | 11:15 AM - 12:45 PM<br>PDT |          | 11801 Mississippi Ave<br>90025, CA 90025                      | Google Apple Outlook   |
|   |                            |          | (123) 123-1212                                                |                        |
| 8 | With                       |          | Bart                                                          |                        |
|   | Will Morales               |          | Baltington File                                               |                        |
| Ø | What                       |          |                                                               |                        |
|   | 90 Minute Session          |          |                                                               |                        |
|   |                            |          | a Ave 1 01                                                    |                        |
|   |                            |          | Coccil Olympic Blvd<br>Map data ©2019 Google                  | Cancel Appointment     |

- 8. If your request is accepted, you'll receive an **email** confirming the session.
- 9. If they cannot see you at that time, you'll receive a link to reschedule. Click it to go back to your Client Portal and request a new session.

|                                                                                          | Appointm     | ents        |                        |
|------------------------------------------------------------------------------------------|--------------|-------------|------------------------|
| New                                                                                      | appointment? | Request Now |                        |
| Upcoming Requested                                                                       |              |             |                        |
| Sep 30, 2019<br>11:15 AM—12:45 PM                                                        | I UTC        |             | Baltington Ave         |
| <ul> <li>Will Morales</li> <li>11801 Mississippi Ave</li> <li>90025, CA 90025</li> </ul> | 2            |             |                        |
| Add to Calendar                                                                          | Cancel       | Directions  | S<br>data ©2019 Google |

#### **VIEWING AND CANCELLING REQUESTS**

You'll see a list of your upcoming requests and confirmed or denied appointments on the Appointments page of your client portal. Click **Cancel Session** to cancel your appointment request.

| Appointments Documents     Appointments     Appointment?     Request Now     Upcoming     Requested     Requested | Sign Out              |                                             |                               | Therapy       | Laughter T   |  |
|----------------------------------------------------------------------------------------------------|-----------------------|---------------------------------------------|-------------------------------|---------------|--------------|--|
| New appointment? Request Now Upcoming Requested                                                                   | 🛱 Request Appointment |                                             | Billing & Payments            | Documents     | Appointments |  |
| Upcoming Requested                                                                                                |                       | nents                                       | Appointi                      |               |              |  |
|                                                                                                    |                       | Request Now                                 | New appointment?              |               |              |  |
| CANCELLED                                                                                                    |                       | ě                                           | Requested                     | Upcomin       |              |  |
| Sep 30, 2019<br>11:15 AM—12:45 PM UTC<br>& Will Morales                                                           |                       |                                             | 30, 2019<br>5 AM—12:45 PM UTC | Sep 3<br>11:1 |              |  |
| 11801 Mississippi Ave<br>90025, CA 90025                                                                          |                       | Cocci Olympic Blvd<br>Map data ©2019 Google |                               |               |              |  |

**NOTE:** You'll only be able to cancel this way according to your clinician's cancellation policy. If you attempt to cancel too close to a session, or if they don't offer online cancellation, you'll receive a message to call their office to cancel.

Once your session is cancelled, you'll see this reflected on your **Appointments tab** in the Client Portal. Use this page to **check the status of your requests**, **cancel sessions**, or **schedule new ones**.

You're now ready to start booking appointments in your Client Portal.

## GETTING STARTED GUIDE How to Pay Your Bills

with **Simple**practice

Using the Client Portal, you can view your recent invoices, statements, superbills, and payments. You can also add a credit card and pay for your sessions.

#### SECTIONS:

- 1. Viewing your billing history and documents
- 2. Making payments

#### **VIEWING YOUR BILLING HISTORY AND DOCUMENTS**

- 1. After logging into the Client Portal, click **Billing & Payments** to see your billing page. This page provides you with an overview of your recent payment history and access to your billing documents.
- 2. You'll see three sections for **Invoices**, **Statements**, and **Insurance Reimbursement Statements** (superbills).

|              |                      | Billing & Payr             | nents   |               |         |
|--------------|----------------------|----------------------------|---------|---------------|---------|
|              |                      | Total Balance <b>\$210</b> | Pay Now |               |         |
| Invoices (4) |                      |                            |         |               |         |
| Date         | Details              |                            | Charges | Payments      | Balance |
| Oct 01, 2019 | Invoice #3836        |                            | \$300   |               | \$300   |
| View All     |                      |                            |         | Total Balance | \$300   |
|              |                      |                            |         | Payments ⑦    | \$90    |
| Statements   | ; (1)                |                            |         |               | ^       |
| Date         | Details              |                            |         |               |         |
| Sep 27, 2019 | Statement #0639      |                            |         |               |         |
| Insurance F  | Reimbursement Staten | nents (1)                  |         |               | ~       |

3. At the very bottom there's a section for **Account History** that shows your most recent sessions and payments.

| Account His  | tory               |         |          | ^        |
|--------------|--------------------|---------|----------|----------|
| Date Range:  | All Time 🛗         |         |          |          |
| Date         | Туре               | Charges | Payments | Balance  |
| Oct 01, 2019 | Invoice #3836      | \$300   |          | \$210    |
| Oct 01, 2019 | Invoice #3835 PAID | CR \$90 |          | CR \$90  |
| Oct 01, 2019 | Invoice #3834 PAID | \$30    |          | \$0      |
| Oct 01, 2019 | Cash payment       |         | (\$30)   | CR \$30  |
| Sep 27, 2019 | Invoice #3832 PAID | \$150   |          | \$0      |
| Sep 27, 2019 | Cash payment       |         | (\$150)  | CR \$150 |

4. Adjust the **date range** to display whichever sessions you'd like by clicking the calendar icon.

|                  |         |     |     | •      |      |     |     |     |     |     |       |     |     |          |          |        |
|------------------|---------|-----|-----|--------|------|-----|-----|-----|-----|-----|-------|-----|-----|----------|----------|--------|
| 09/02/2019 - 10/ | 01/2019 | •   | K   |        |      |     |     |     |     |     |       |     |     |          |          |        |
| All Time         | «       |     | S   | Septer | nber |     |     |     |     | 0   | ctobe | r   |     | <b>»</b> | Payments | Balanc |
| Last 30 days     | Sun     | Mon | Tue | Wed    | Thu  | Fri | Sat | Sun | Mon | Tue | Wed   | Thu | Fri | Sat      |          | \$21   |
| This Month       | 1       | 2   | 3   | 4      | 5    | 6   | 7   | 29  | 30  | 1   | 2     | 3   | 4   | 5        |          | 421    |
| Last Month       | 8       | 9   | 10  | 11     | 12   | 13  | 14  | 6   | 7   | 8   | 9     | 10  | 11  | 12       |          | CR \$9 |
| This Year        | 15      | 16  | 17  | 18     | 19   | 20  | 21  | 13  | 14  | 15  | 16    | 17  | 18  | 19       |          | \$     |
| Last Year        | 22      | 23  | 24  | 25     | 26   | 27  | 28  | 20  | 21  | 22  | 23    | 24  | 25  | 26       | (\$30)   | CR \$3 |
|                  | 29      | 30  | 1   | 2      | 3    | 4   | 5   | 27  | 28  | 29  | 30    | 31  | 1   | 2        |          | \$     |

**TIP:** Once you open a document, you can click **Print** to print it or **Download PDF** to download it to your computer.

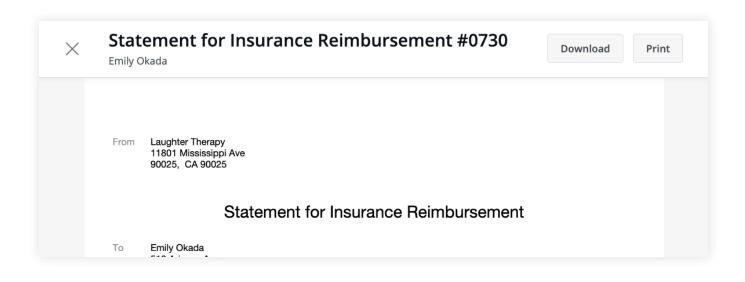

#### **MAKING PAYMENTS**

It's easy to pay your bills in the Client Portal and stay on top of your payment history. Your **current balance** displays at the top of the page. You can either pay this entire balance, or pay a specific invoice.

1. To pay your entire balance, click **Pay Now** next to the balance amount.

| Laughter Th  | erapy        |                            |         |               | Sign Out       |
|--------------|--------------|----------------------------|---------|---------------|----------------|
| Appointments | Documents    | Billing & Payments         |         | 🗇 Reque       | st Appointment |
|              |              | Billing & Payme            | ents    |               |                |
|              |              | Total Balance <b>\$210</b> | ay Now  |               |                |
| Invoices (4) |              |                            |         |               |                |
| Date         | Details      |                            | Charges | Payments      | Balance        |
| Oct 01, 2019 | Invoice #383 | 6                          | \$300   |               | \$300          |
| View All     |              |                            |         | Total Balance | \$300          |
|              |              |                            |         | Payments ⑦    | \$90           |

2. To pay a specific invoice, open the invoice and click **Pay Now** at the top.

| X      | Invoice #3836<br>Emily Okada                                 |         | Download              | Print                            | Pay Now | ¢ |
|--------|--------------------------------------------------------------|---------|-----------------------|----------------------------------|---------|---|
| From   | Laughter Therapy<br>11801 Mississippi Ave<br>90025, CA 90025 |         |                       |                                  |         |   |
|        |                                                              | Invoice |                       |                                  |         |   |
| То     | Emily Okada<br>510 Arizona Ave<br>Santa Monica, CA 90401     |         | Invoice<br>Issue Date | #3836<br>10/01/2019              |         |   |
| Client | Emily Okada                                                  |         | Provider              | Will Morales<br>Tax ID: 123-45-6 |         |   |

No matter which pay button you choose, the next steps are the same:

- 1. Enter the cardholder's name, card info, and billing zip code.
- 2. If you'd like to store this card to use in the future, check the **Save Card** box.
- 3. The amount on the **Pay** button will reflect the payment that you're making. Make sure it's the correct amount, then click **Pay \$(amount)**.
- You'll see that the status next to that invoice date in your **Account History** section has changed to **Paid**.

If you stored the card, you'll be able to select this card for future payments.

| Make a payme      | ent ×                     |
|-------------------|---------------------------|
| Cardholder's name | Card number               |
| Emily Okada       | Card Number               |
| Expiration Secu   | rity code Billing zipcode |
| MM / YY CV        | C                         |
| ✔ Save Card       |                           |
|                   | Cancel Pay \$360          |

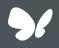

**Congratulations!** 

You're now ready to start managing billing in your Client Portal.